### greenphire®

# SclinCard®

### Register a Participant

A **Study Coordinator** has the ability to register a participant in a study. Note that a participant can be registered in several studies simultaneously. A Study Coordinator will only be able to register participants in studies to which they have access in their user profile.

#### **Steps:**

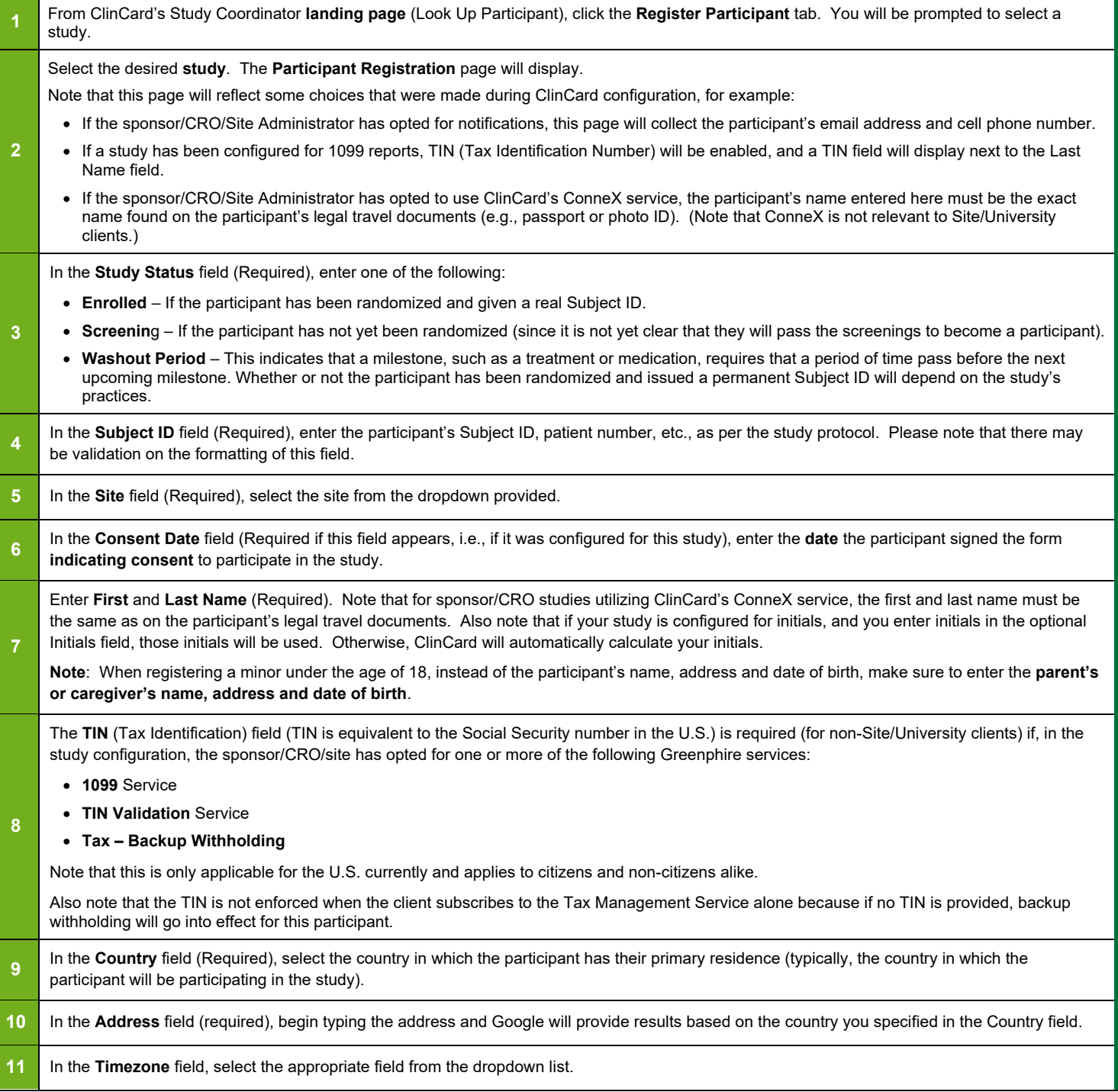

*v1.0* 

*© 2021 Greenphire, Inc. All rights reserved. CONFIDENTIAL AND PROPRIETARY. No part of these materials may be reproduced or transmitted in any form, or by any electronic or mechanical means, including by photocopying, recording, or the use of information storage and retrieval systems, without the express written permission of Greenphire, Inc.*

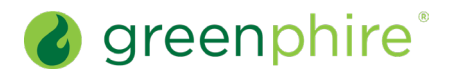

## **● ClinCard**

### Register a Participant

**12** In the Language field, select the language in which all text and email payment confirmations and/or appointment reminders should be sent to this participant.

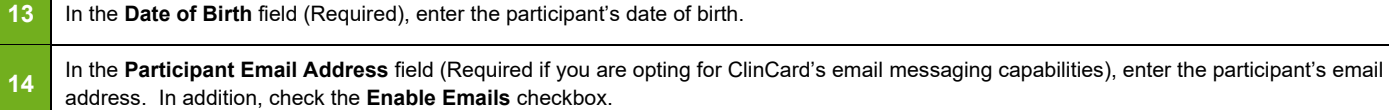

**15** In the Participant Cell Phone field (Required if you are opting for ClinCard's text messaging capabilities), enter the participant's cell phone number.

**16**  Finally, when all required and desired optional fields have been completed, click **Register**. The **Participant Information** page for the new participant will display. The right-hand panel of this page will display a menu containing all the tasks you can perform, based on the ClinCard capabilities and payment methods that were configured by the study sponsor. For example, if milestone and miscellaneous payments have been configured, the Request Payment menu item will appear.

#### **Frequently Asked Questions**

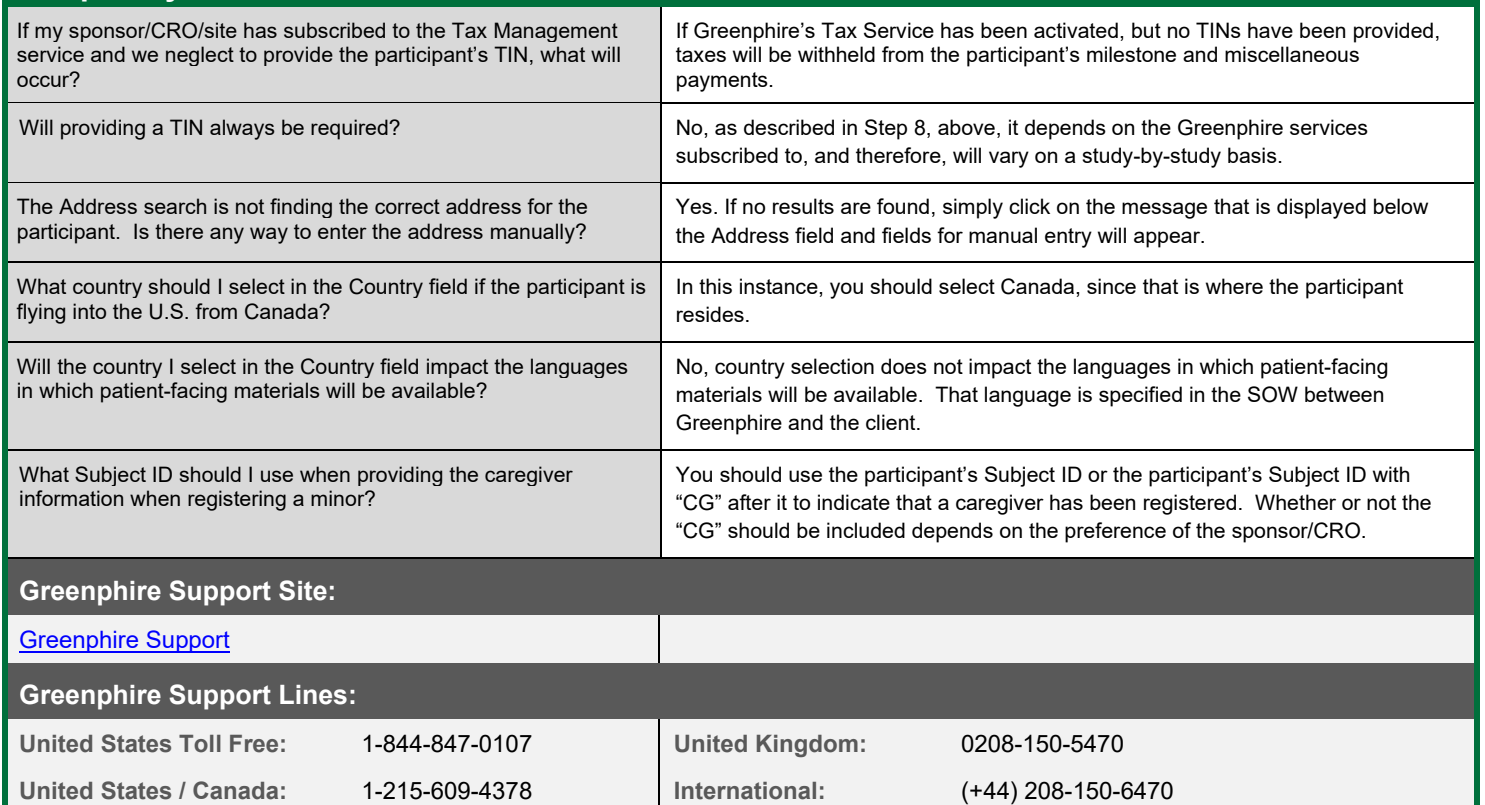

*v1.0* 

*© 2021 Greenphire, Inc. All rights reserved. CONFIDENTIAL AND PROPRIETARY. No part of these materials may be reproduced or transmitted in any form, or by any electronic or mechanical means, including by photocopying, recording, or the use of information storage and retrieval systems, without the express written permission of Greenphire, Inc.*